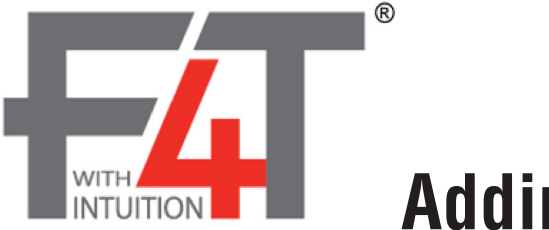

# **Adding Features to the F4T**

## **F4T - Availability of Feature Upgrades**

The F4T is a feature rich controller where all features may not have been included in the original purchase. To view all of the available features for this controller as listed in the product specification sheet, simply click on the link that follows or enter it into your browser address bar: <http://www.watlow.com/downloads/en/specsheets/winF4T0615.pdf>

### **Purchasing F4T Features**

One new feature of this controller (available on all F4Ts) is that it now allows for features to be purchased and installed on-site without having to ship the controller back to Watlow! Review the specification sheet and select the desired features for purchase through eSolutions.

*To purchase controller features:*

1. From the F4T front panel, push the **Help** button and then the

**About** button to view and note the controller part number and serial number (to be used in step 4).

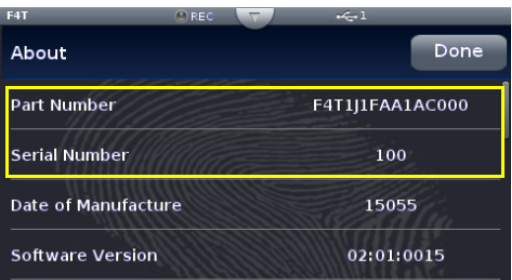

- 2. Log in to eSolutions, click on **Build a Product** and then **Controllers.**
- 3. Under the column identified as "Integrated Controllers", click on **Touch Screen Field Upgrade (F4TU).**
- 4. Fill in all required fields.

## **Upgrading the F4T**

After going through the eSolutions purchase process, a unique code will be generated by the system and sent to an email address entered by the individual who purchased the upgrade. Follow the steps below to upgrade the F4T with the new features.

*To upgrade the controller:*

- 1. From the F4T front panel push the **Help** button.
- 2. Push the **About** button and view the installed "Software Version". The version displayed must be 02:00:0010 or higher. If so, proceed to step 3, if not, proceed to step 2a.

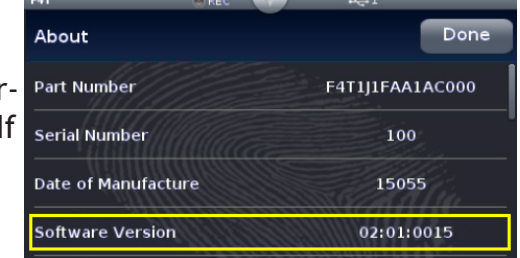

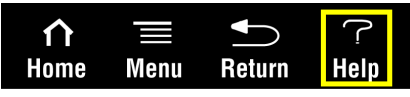

- 2a. Acquire the latest F4T firmware from the link that follows: [http://www.watlow.com/liter](http://www.watlow.com/literature/software.cfm)[ature/software.cfm.](http://www.watlow.com/literature/software.cfm) Once there, enter F4T in the Keyword field and then click **Search**.
- 2b. Download the file and copy it to the root directory of a USB thumb drive.
- 2c. Insert thumb drive into one of the two USB ports on the back of the F4T.
- 2d. Update the firmware by pushing **Menu** -> **Settings** -> **Update** and then **Install Update** buttons.
- 2e. Cycle power to the controller.
- 3. Navigate to the Feature Upgrade by pushing **Menu** -> **Settings** -> **Update** and then **Add Features** buttons.

4. Enter the upgrade code (as received in the email from Watlow) into the 6 boxes provided.

#### **Note:**

The code is **case sensitive** and may contain upper and lower case letters, numbers and symbols.

5. Push the **Update** button at the bottom of the screen.

#### **Note:**

The controller will now display "Checking Code..Please Wait". If an error message appears indicating "Incorrect Code", please try to reenter the code looking closely at those characters to ensure that the correct character

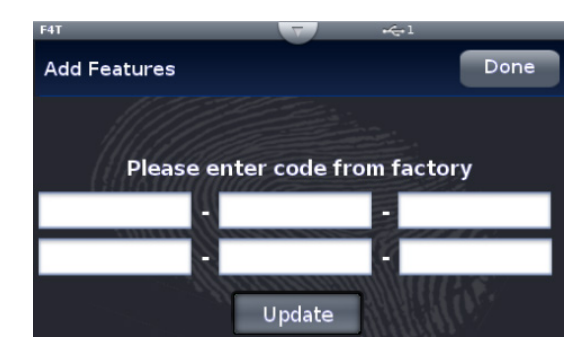

and the entry sensitivity (capitalized or lower case) has been met. During the upgrade process (which may take a few minutes), the display may flash, and if successful, the display will eventually return to the startup screen (shown below). If the update continues to fail, please contact Watlow Application Engineering at 1-800-4WATLOW (1-800-492-8569) or +1 (507) 494-5656 from 7 a.m. to 5 p.m. Central Standard Time (CST) (Select options for Controls & Software and Technical Support).

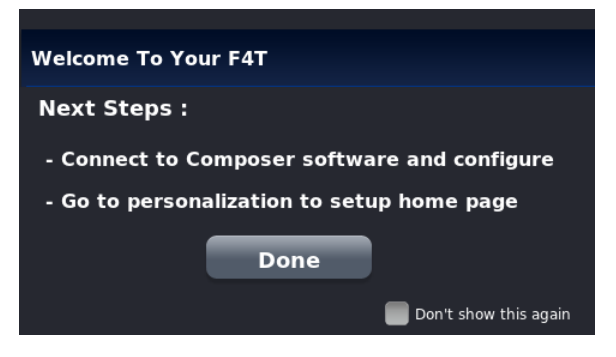

- 6. Cycle power to the controller.
- 7. After powering up the controller, verify that the new features are installed by pushing the **Help** button and then the **Installed Features** button.

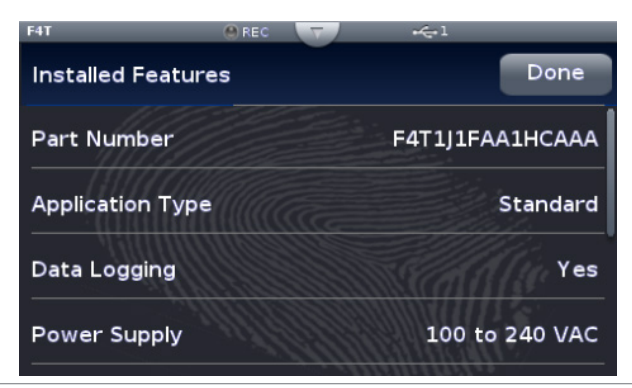